## Uputstvo za korišćenje studentskog portala "e-indeks" Fakultet umetnosti u Nišu

- 1. Rad na studentskom portalu započinjete ako u vašem pretraživaču unesete adresu *eindeks.artf.ni.ac.rs*
- 2. Otvoriće Vam se strana za logovanje gde ćete uneti *Korisničko ime* i *Lozinku* koju ste dobili putem elektronske pošte.

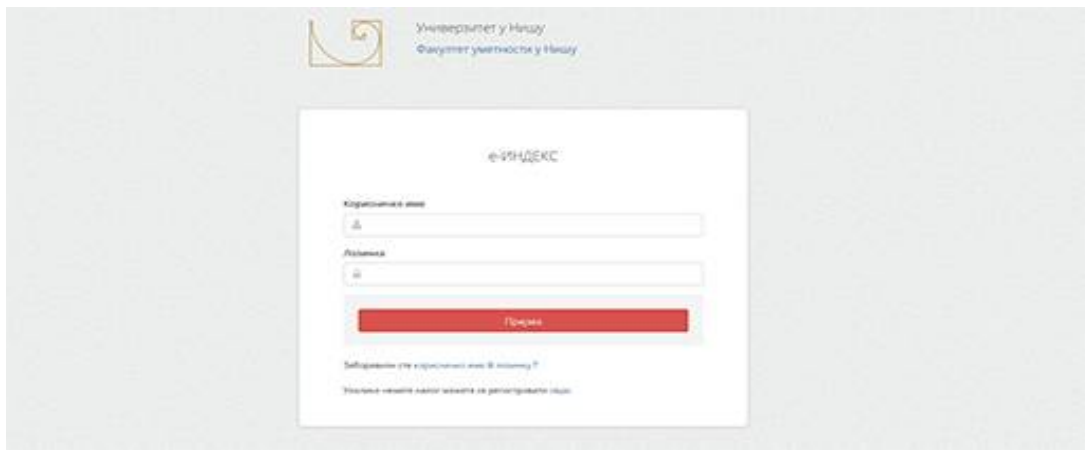

3. Savet je da prilikom prvog logovanja promenite lozinku radi vaše sigurnosti, ali to ne morate da učinite. Stara lozinka će biti validna sve do trenutka dok je ne promenite. Ukoliko ste promenili lozinku morate je zapamtiti ili zapisati jer stara lozinka više neće biti aktuelna.

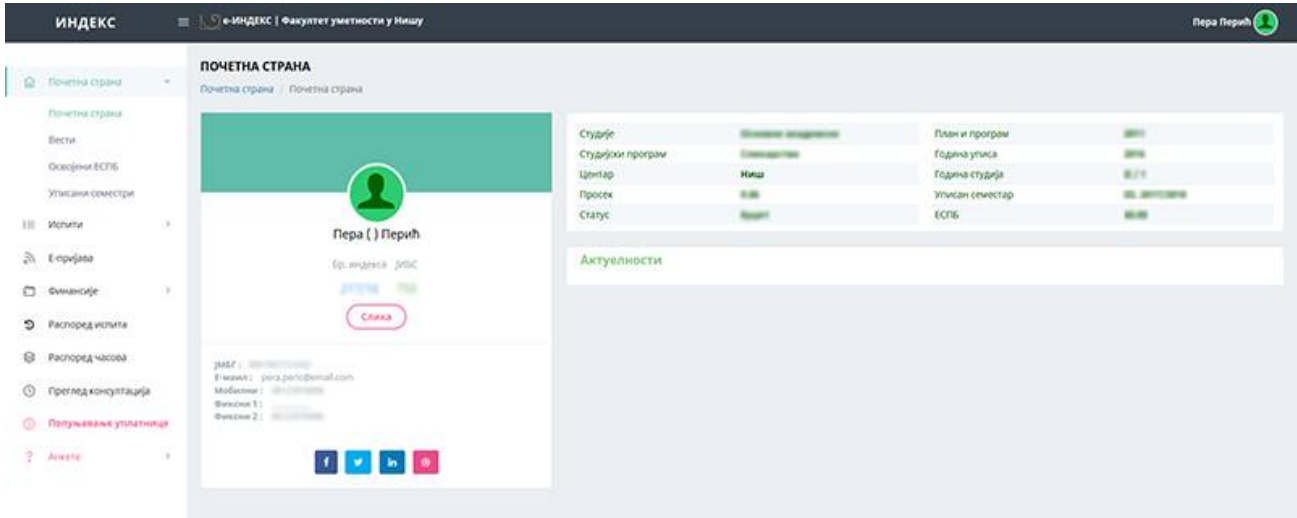

4. Ukoliko niste dobili ili ste zaboravili korisničko ime, moguće ga je resetovati sa strane za logovanje portala *eindeks.artf.ni.ac.rs,* klikom na link "Zaboravili ste korisničko ime ili lozinku".

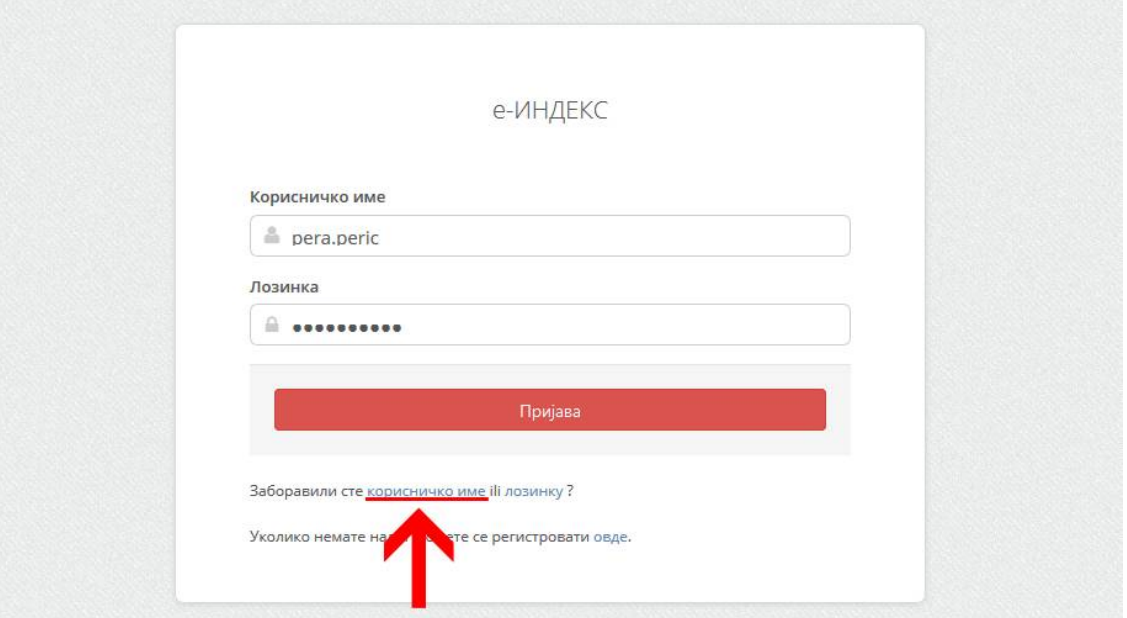

5. Otvoriće Vam se nova strana gde je potrebno odabrati nivo studija I uneti Vaš broj indeksa. Klikom na dugme "Pošalji korisničko ime" šaljete zahtev za resetovanje korisničkog imena.

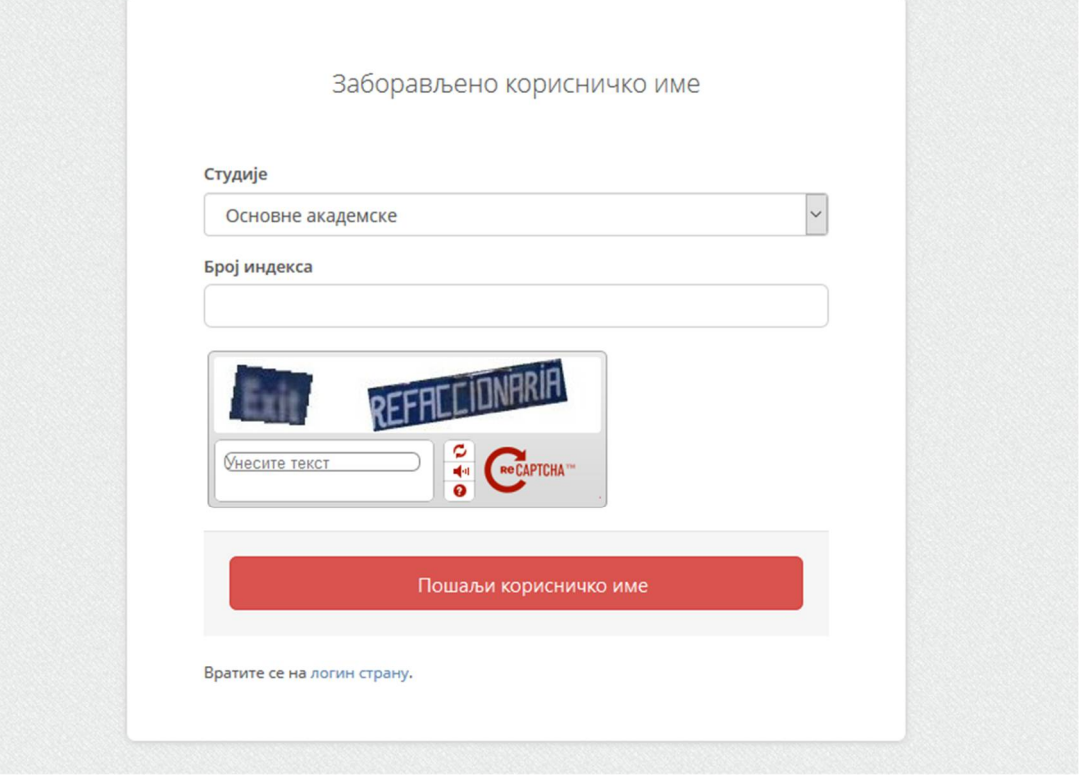

- 6. Ako je resetovanje korisničkog imena bilo uspešno, na mejl će Vam stići novo korisničko ime za logovanje na Studentski portal.
	- 7. Ukoliko ste zaboravili lozinku, takođe ju je moguće resetovati sa strane za logovanje portala *eindeks.artf.ni.ac.rs,* klikom na link "Zaboravili ste korisničko ime ili lozinku".

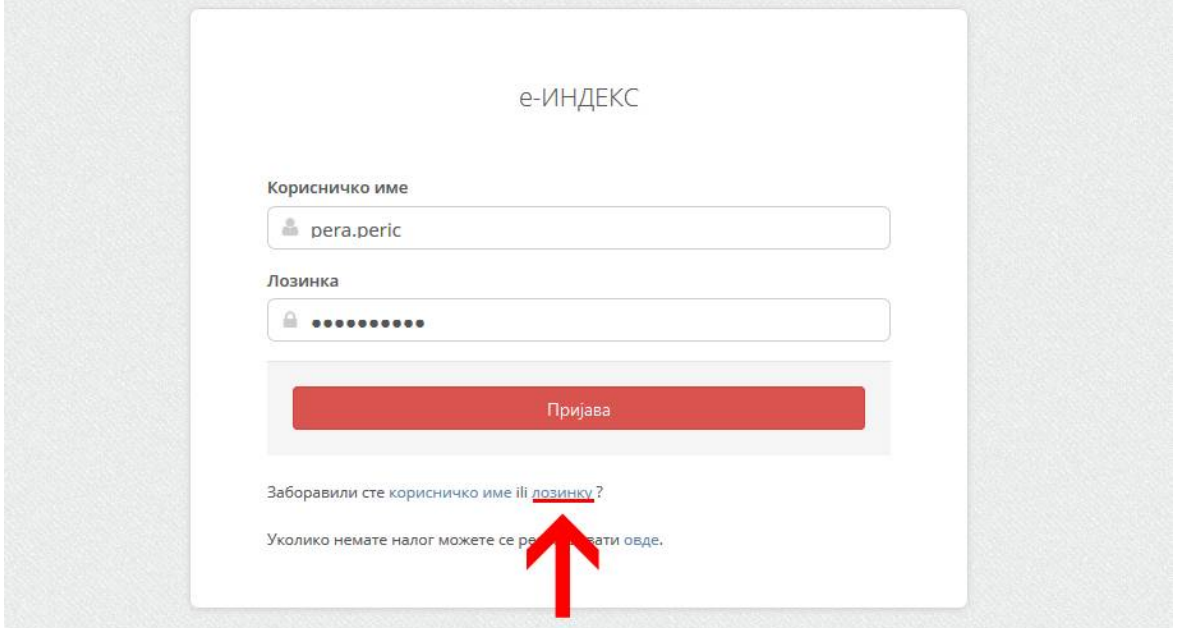

8. Otvoriće Vam se nova strana gde je potrebno uneti Vaše korisničko ime. Klikom na dugme "Pošalji zahtev" šaljete zahtev za promenu lozinke.

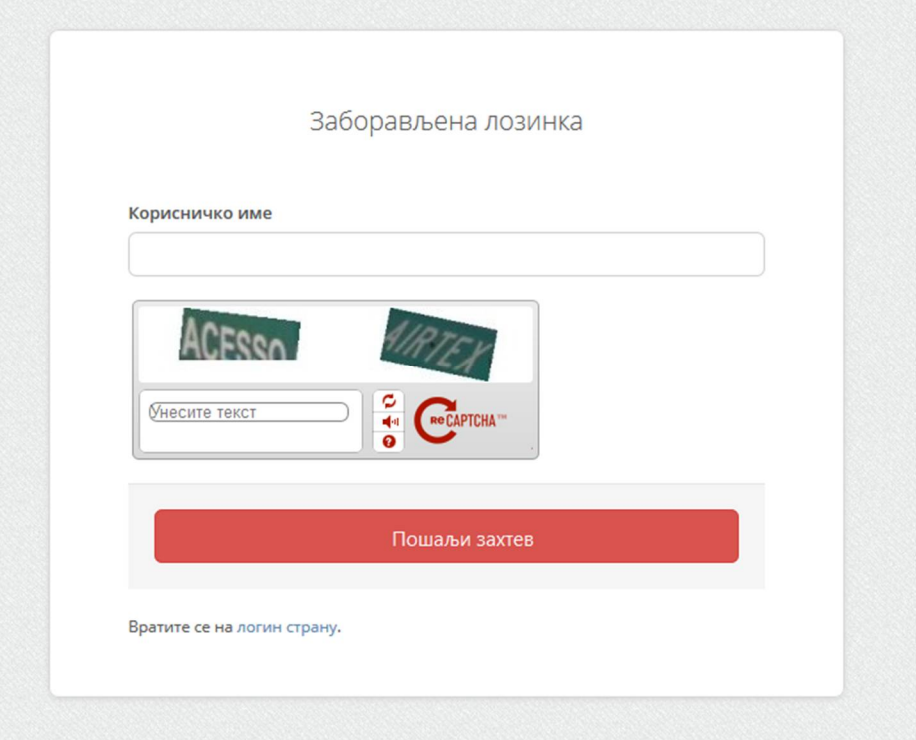

9. Ukoliko je zahtev uspešno poslat, na mejl će Vam stići link preko kojeg možete promeniti Vašu lozinku. Klikom na ovaj link otvoriće Vam se nova strana gde je potrebno uneti novu lozinku. Klikom na dugme "Promeni lozinku" Vaša lozinka za logovanje na portal je promenjena. Ukoliko ste promenili lozinku morate je zapamtiti ili zapisati jer stara lozinka više neće biti aktuelna.

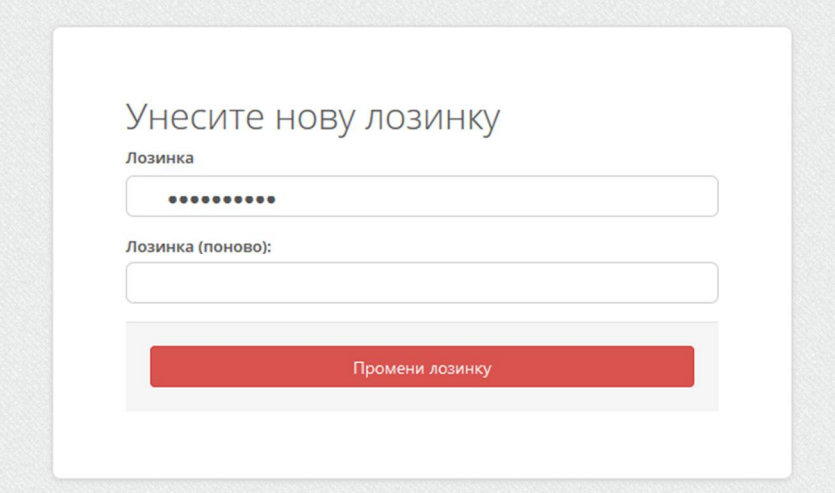

10. Na početnoj strani, koja se otvara nakon logovanja, su prikazani neki osnovni podaci o Vama i Vašem studiranju. Takodje, biranjem nekih od bočnih menija sa leve strane možete izvršiti uvid o svim relevantim podacima, koji se tiču Vašeg studiranja, kao npr. osvojeni ESPB bodovi, upisani semestri, položeni ispiti, prijave ispita, upisani predmeti, godišnji raspored ispita itd.

**Svako od Vas ima lični poziv na broj koji možete videti na portalu. Molimo Vas da povedete računa o ispravnosti podataka kada popunjavate uplatnice a posebno o ispravnosti podatka "Poziv na broj". Ukoliko taj broj ne unesete tačno, može se desiti da Vaša uplata ne bude prihvaćena u banci ili pošti, ili, ako Vam i prihvate uplatu, moguće je da se uplata proknjiži na drugi konto. Zbog toga sačuvajte uplatnice dok Vam se uplata ne kontira na Vaš račun.** 

Putem elektronskog učitavanja izvoda o uplatama, tačno unešen ovaj broj znači da će se uplaćeni novac kontirati na Vaš račun. Uplate takodje možete izvršiti i elektronskim putem ali pri tome morate povesti računa o ispravnosti podataka koje unosite, pa i Poziva na broj.

11. U meniju Finansije možete izabrati podmeni Školarina, gde možete pratiti Vaše uplate i Vaša zaduženja u delu školarine. Takodje možete pratiti i Vaše promene na računu.

![](_page_4_Picture_36.jpeg)

## **Uplatnice za školarinu**

Izgled uplatnica za školarinu možete videti odabirom opcije *Popunjavanje uplatnice* iz glavnog menija.

![](_page_4_Picture_37.jpeg)

![](_page_5_Picture_87.jpeg)

Poziv na broj je je oblika **97 XX-AAAA-B,** pri čemu:

- **XX** označava kontrolne cifre;
- **AAAA** označava jedinstveni identifikacioni broj studenta;
- **B** označava svrhu uplate (**1**-školarina).

Plaćanja morate izvršiti putem poslovnih banaka ili elektronskim putem, ili u Poštama Srbije. (Provizije u Poštama Srbije su najniže i iznose 45,00 dinara za uplate do 4500,00 dinara, odnosno 1 % za uplate preko 4500,00 dinara.)

Od prvog logovanja svaki Vaš pristup portalu će biti beležen, pa i eventualni pokušaj zloupotrebe.